## **How to Embed the Video/Audio File Code Sent from Academic Technology's -UTSA Helix Media Library into Your Learn Course**

1. **Login to Blackboard Learn** using your myUTSA ID and your Network Password

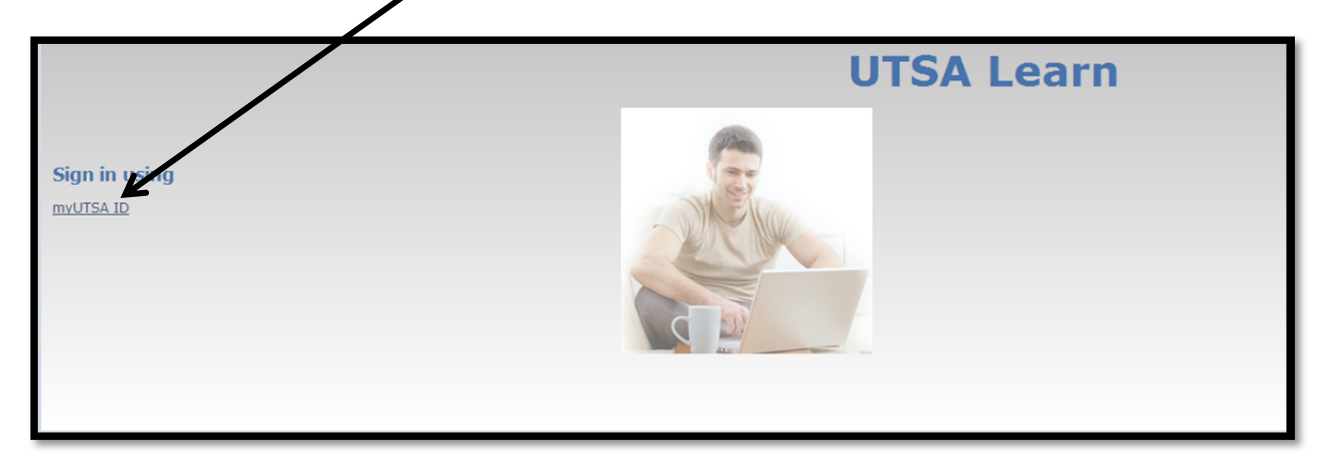

2. **Click on** the **course** you want the Video/Audio file to be in

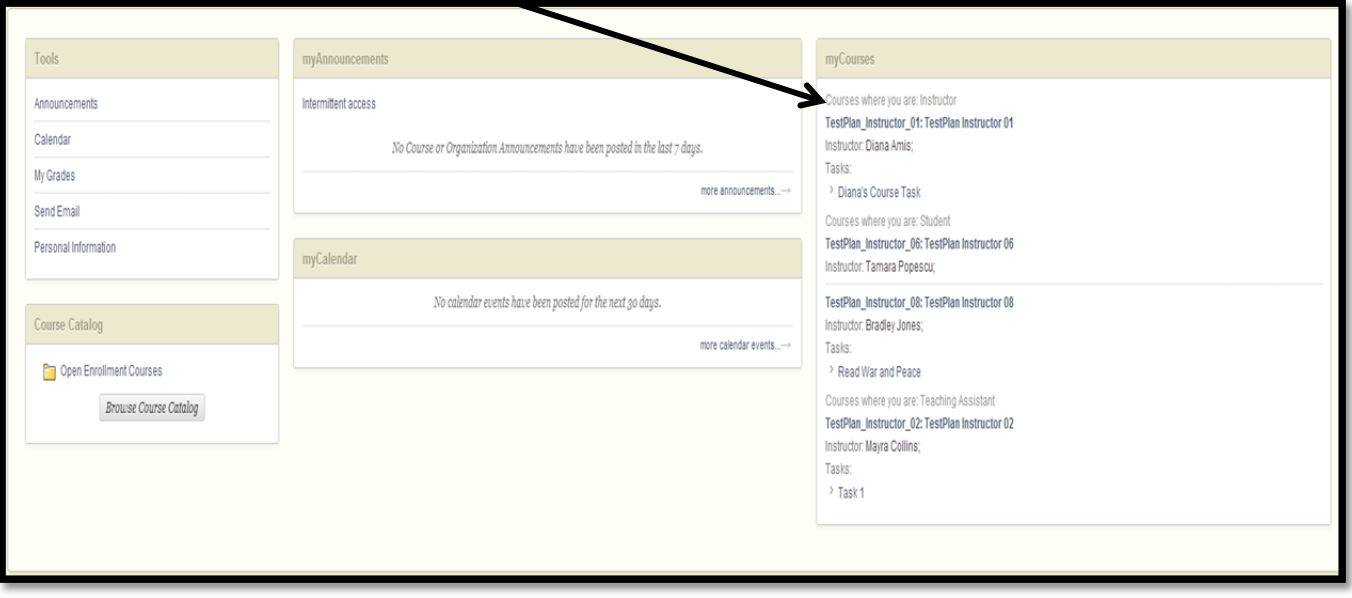

3. You can create a Specific Folder for your Video and Audio Files *(NOTE: This step is not needed to proceed and can be skipped)*

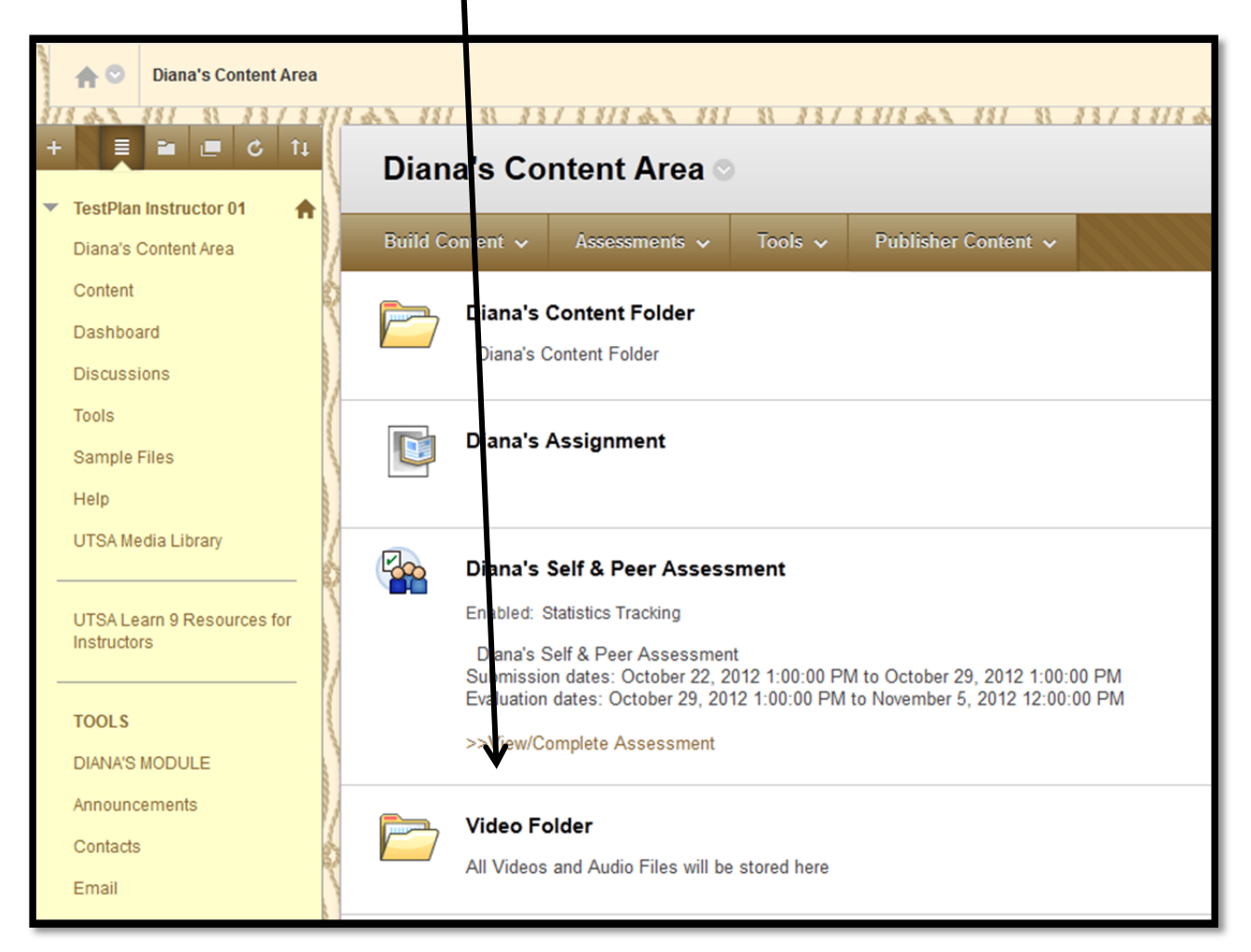

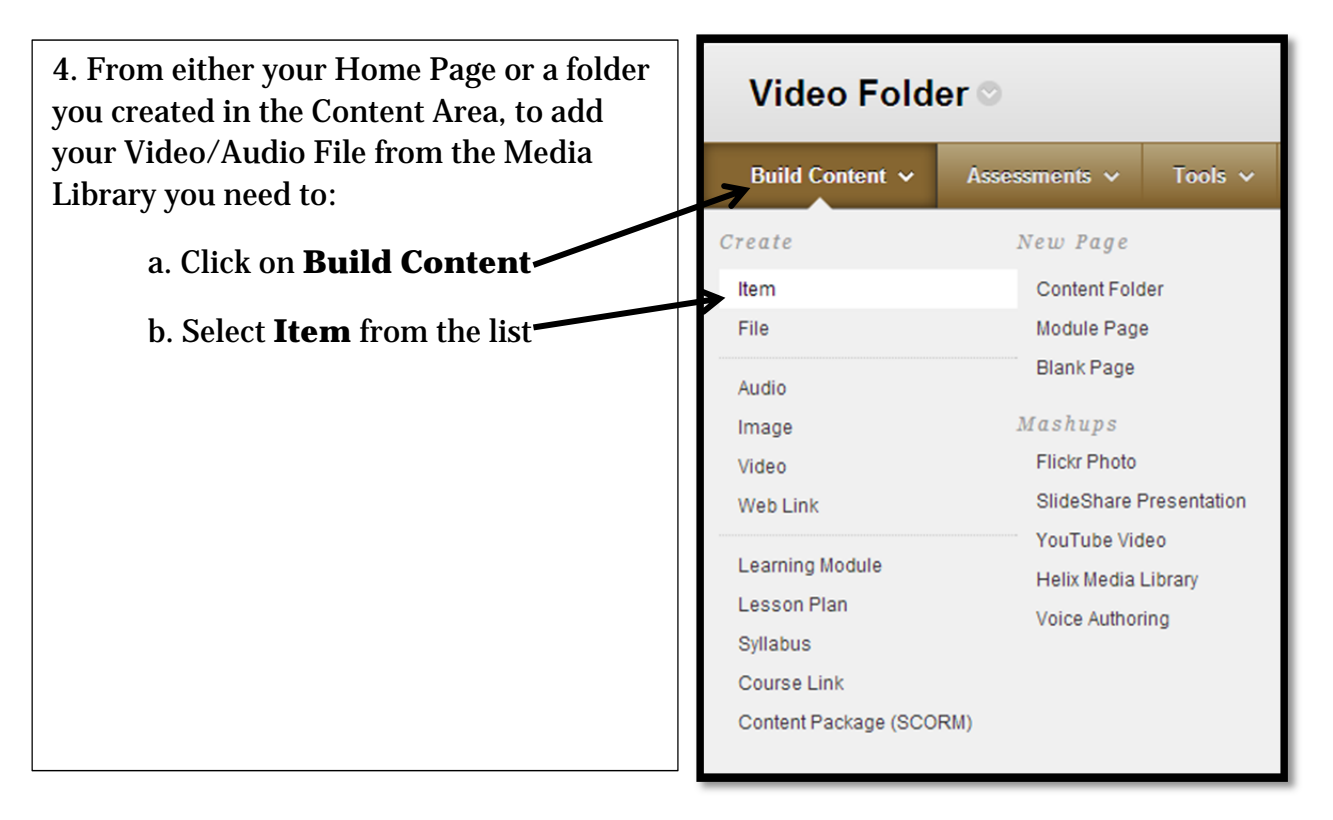

5. Type in a **Name**: This would be the title of the Video/Audio File you will be embedding

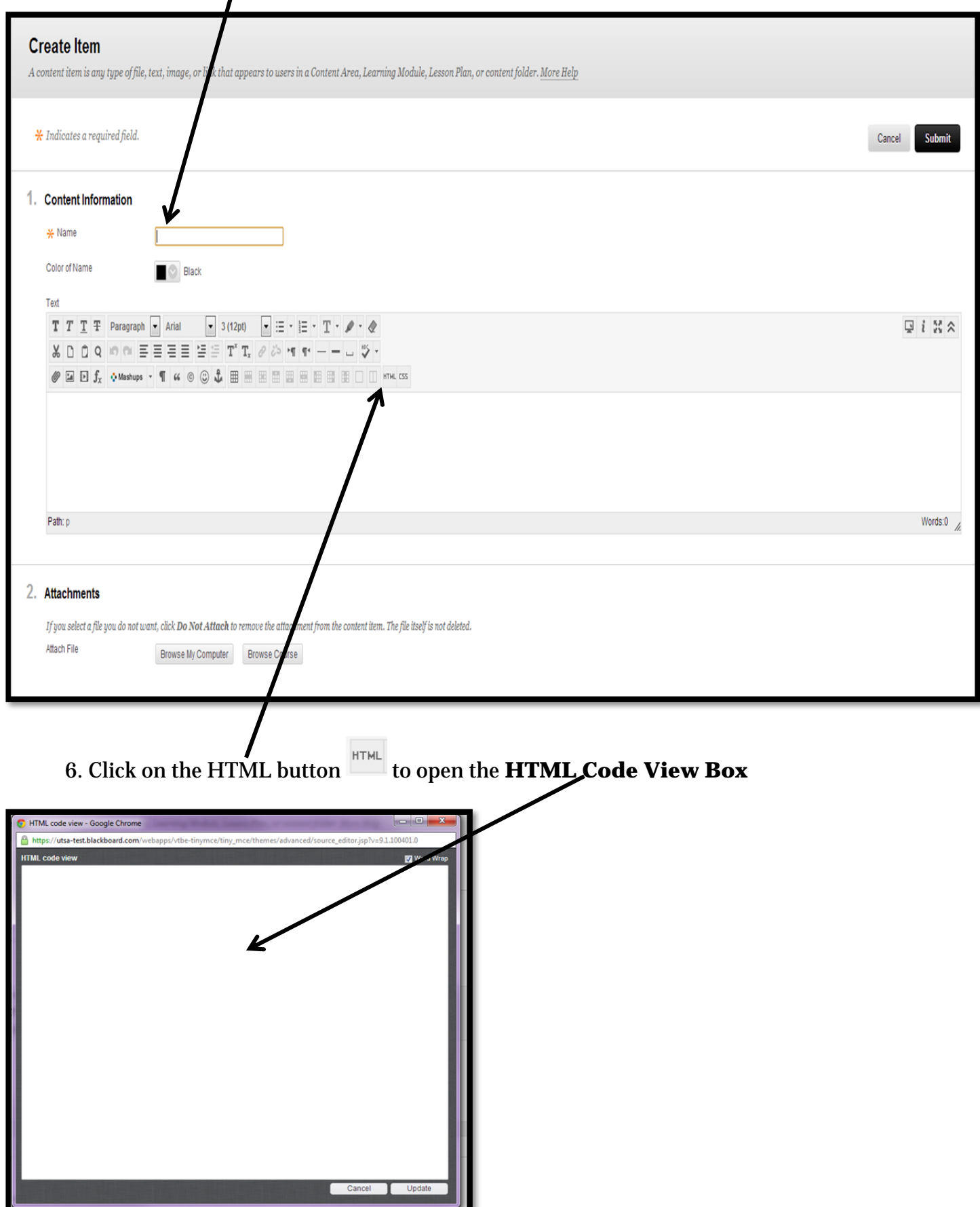

## 7. From Here, you will take the **Embed Code** from your email from the UTSA Helix Media Library (uhml@utsa.edu)

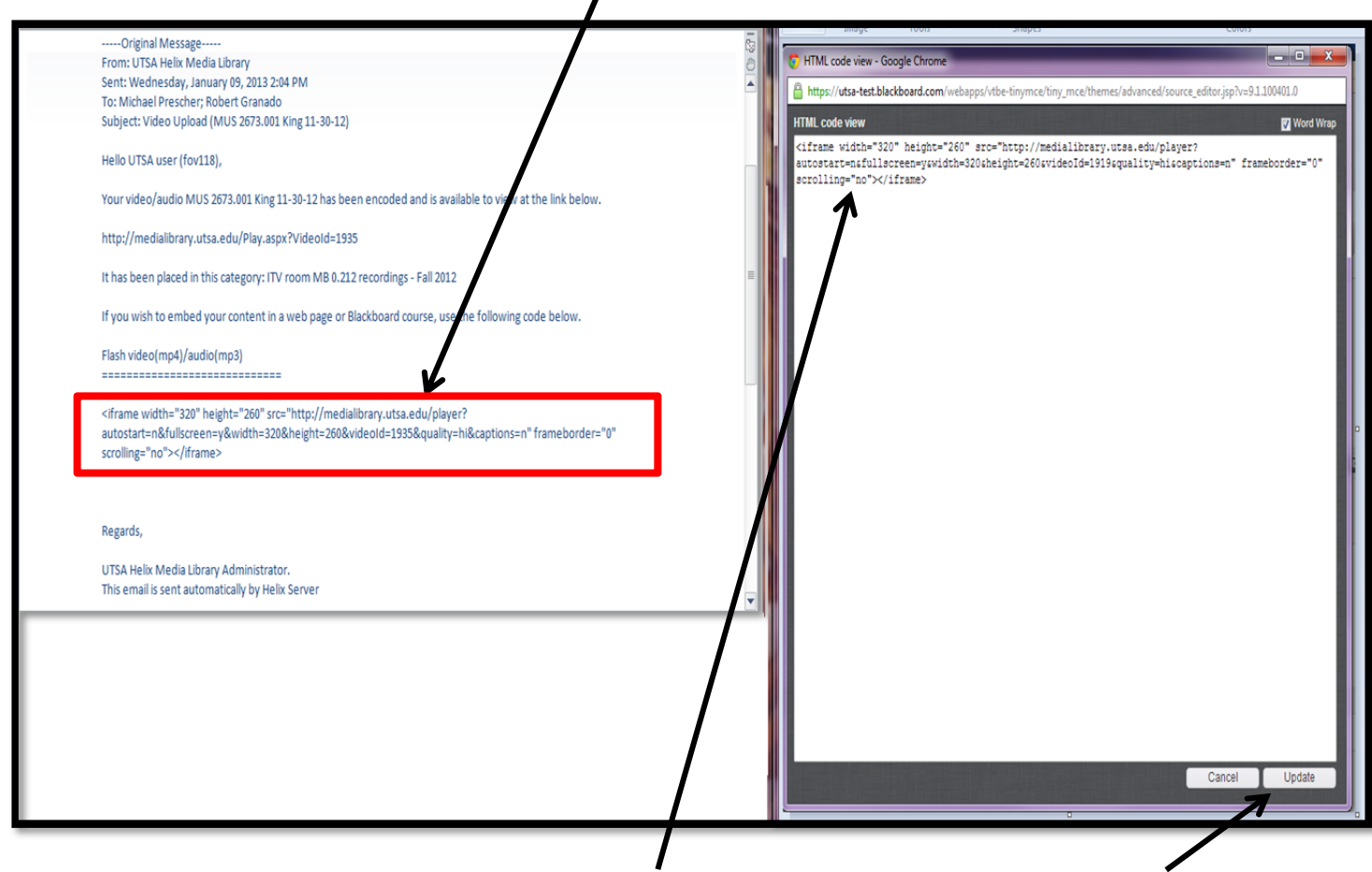

Copy and paste that code into the **HTML Code View Box**, then click on **Update**

## **\*NOTE**: **You will need the whole code (as in this example) :**

## **<iframe width="320" height="260"**

**src="http://medialibrary.utsa.edu/player?autostart=n&fullscreen=y&width=320&heig ht=260&videoId=1899&quality=hi&captions=n" frameborder="0" scrolling="no"></iframe>** 

8. Once you have clicked on Update from the previous step, your **video/audio file** will appear as a small box in the Text box

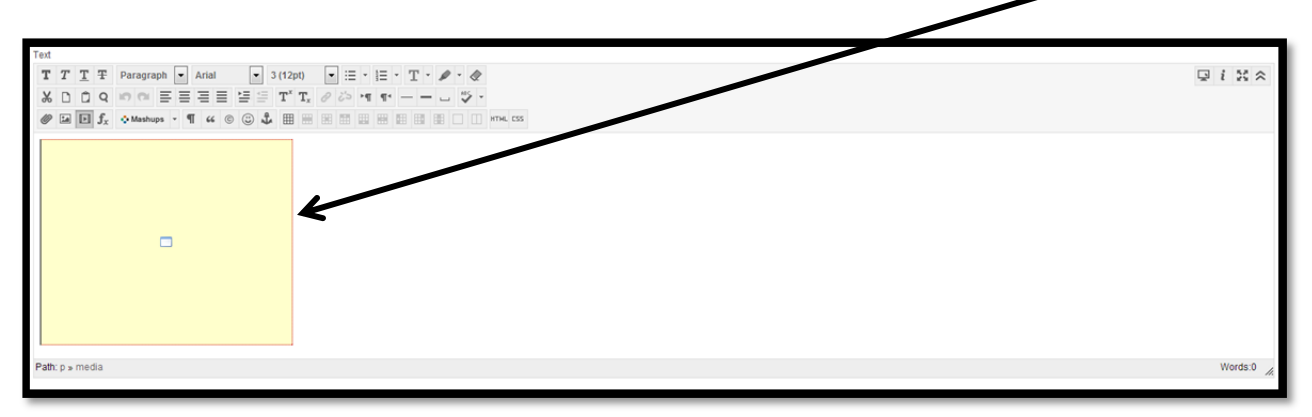

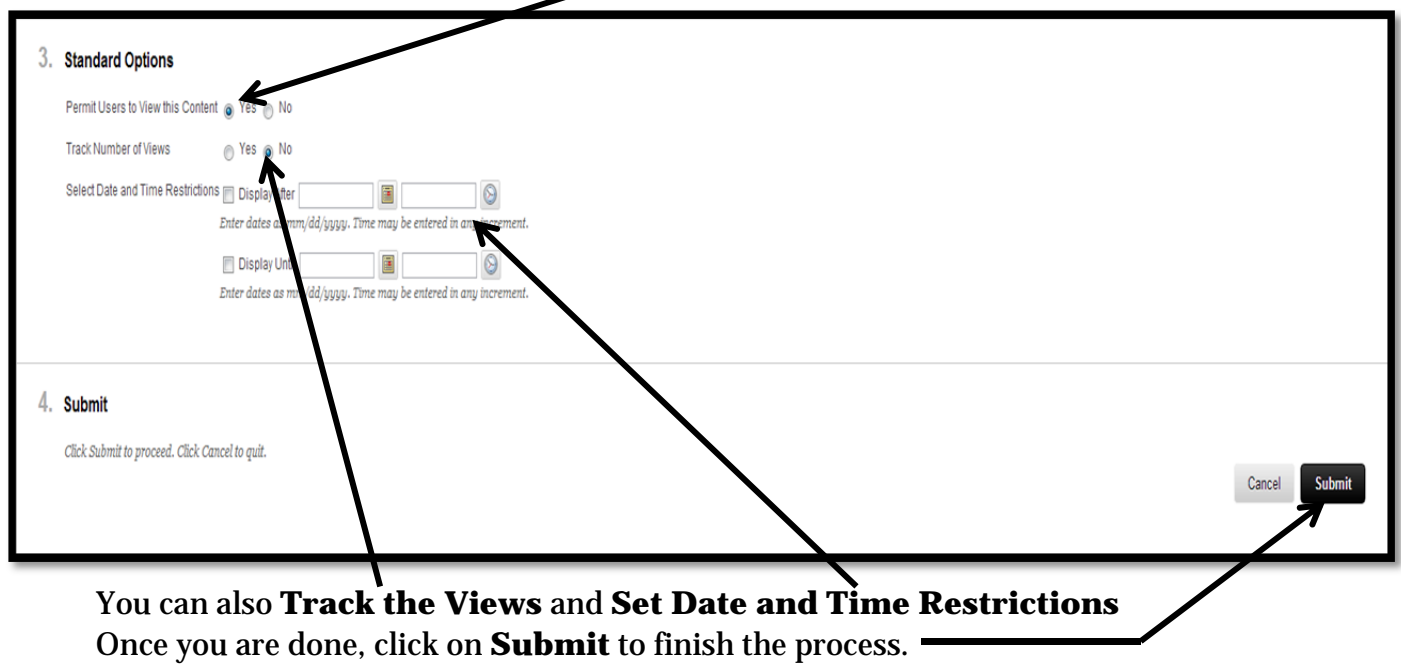

9. Make sure you make it **available to your students**

10. Your video is now available for your students and you to see.

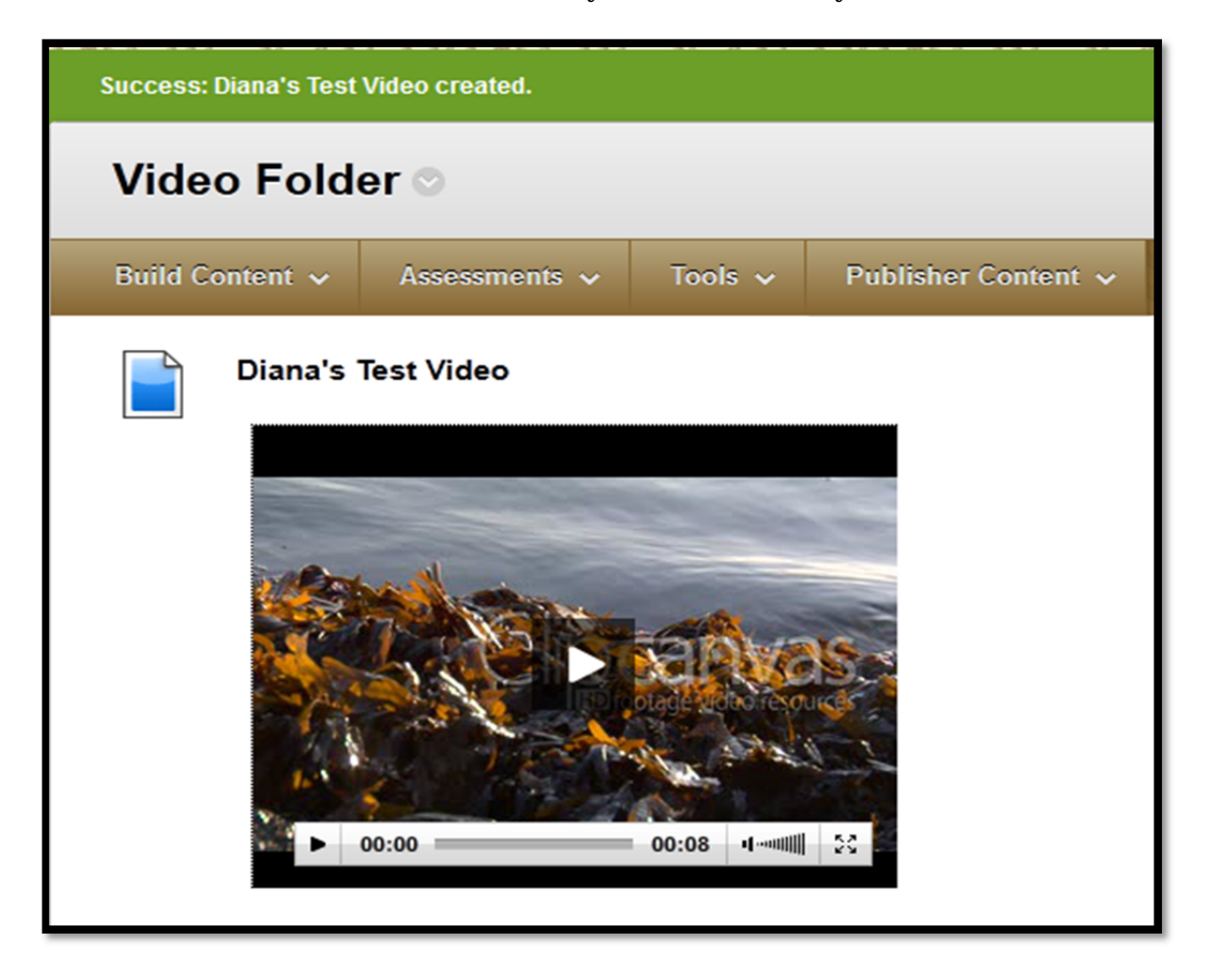